## **SOMMAIRE**

- **I Espace d'administration**
- **II Rubrique Boutique**
- **III Modifier un produit**
- **IV Procédure pour ajouter un produit**
- **V Le circuit de commande**
- **VI Les notifications de commande**
- **VII Traitement de la commande**
- **VIII Création du compte membre**
- **IX Gestion des actualités**

# **I PRÉSENTATION DE L'ESPACE D'ADMINISTRATION**

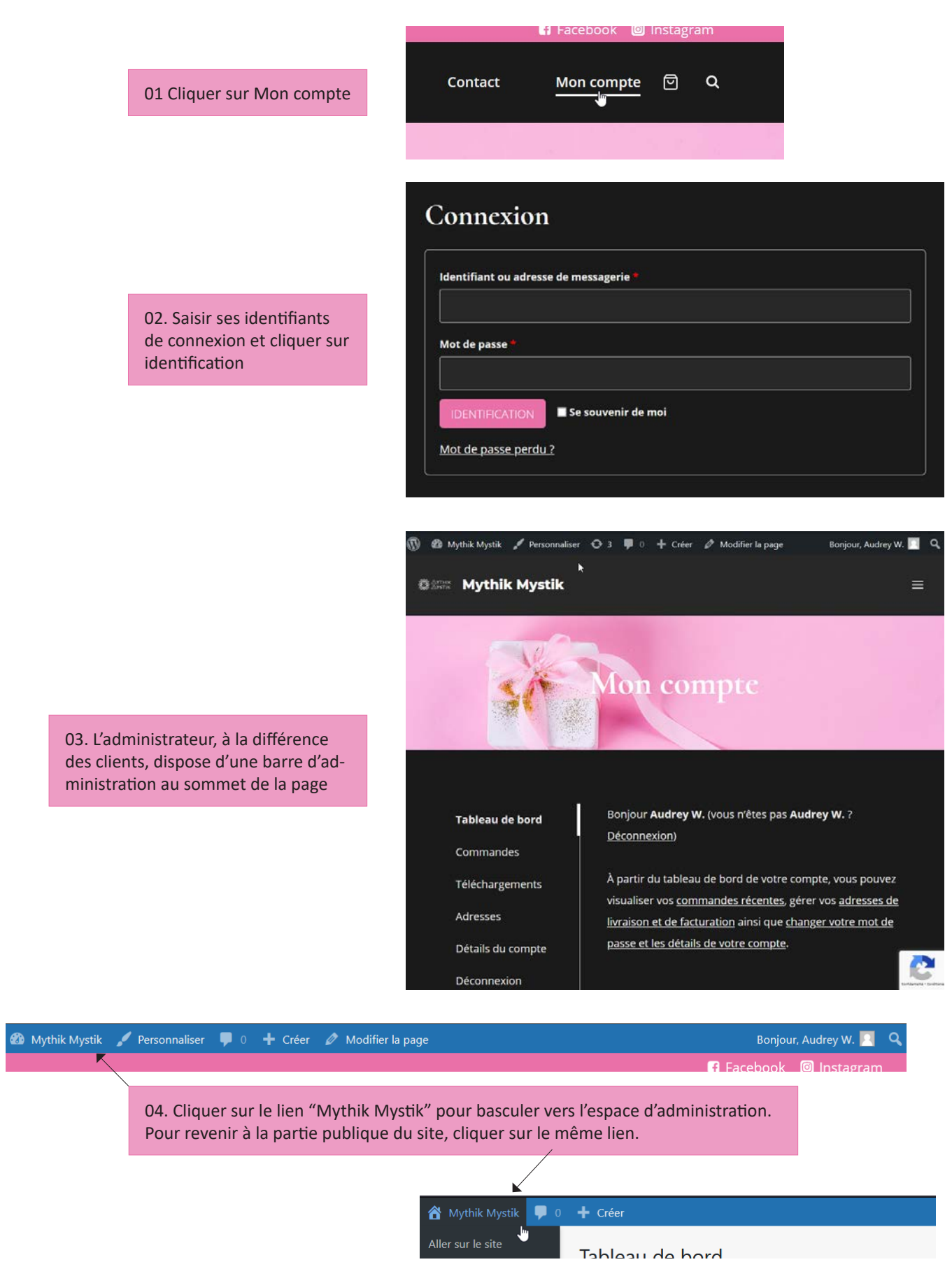

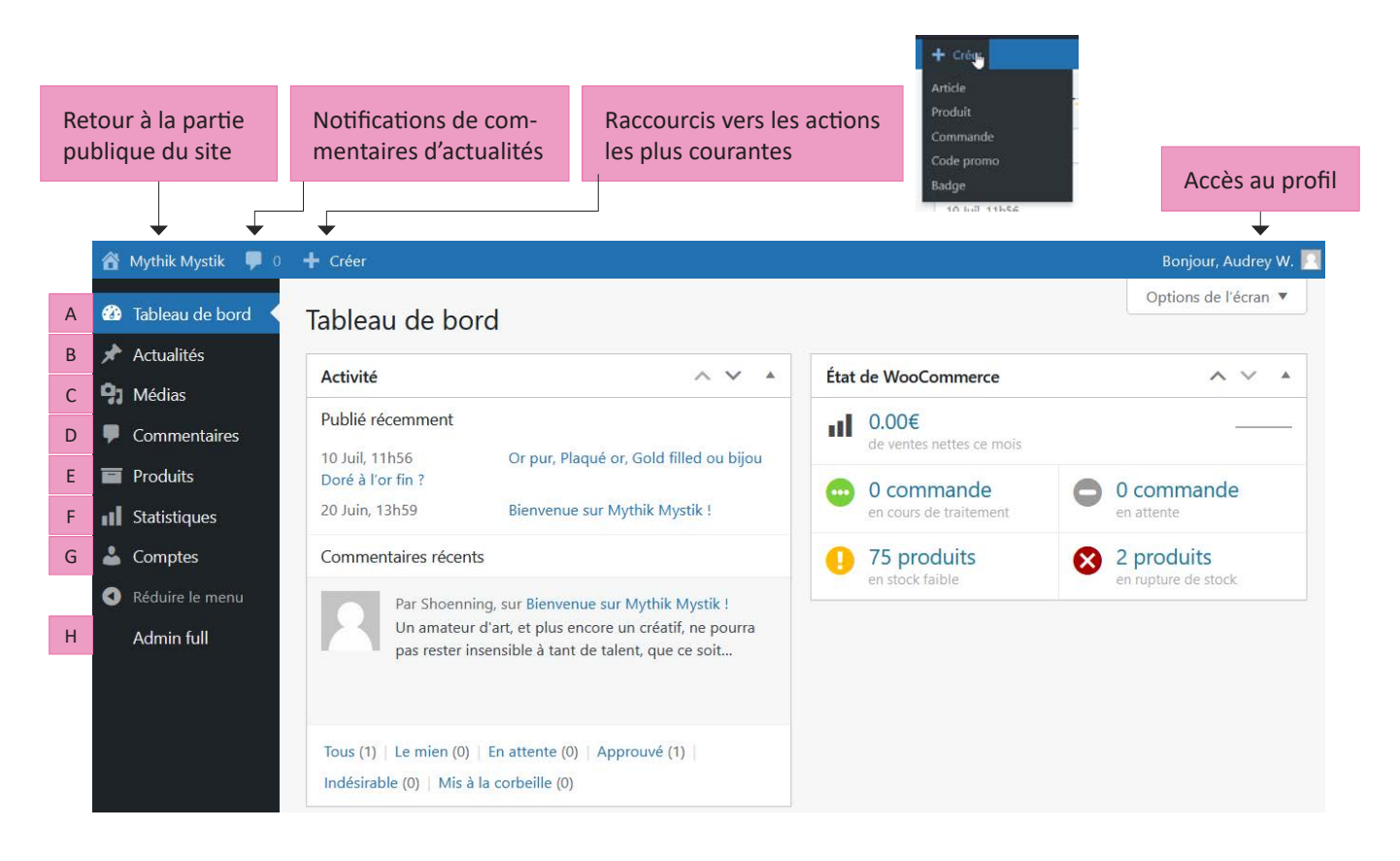

## A **Tableau de bord**

Ecran d'accueil du back office. Affichage des nouveautés (dernières publications, dernières ventes, derniers commentaires...).

Note : l'onglet "Options de l'écran" situé en haut à droite de l'écran permet de personnaliser l'affichage du tableau de bord.

#### B **Actualités**

Gestion de la rubrique blog : ajout / modification / suppression d'actualités, gestion des catégories du blog et des étiquettes.

#### C **Médias**

Bibliothèque des médias (images, vidéos, fichiers à télécharger)

#### D **Commentaires**

Gestion des commentaires des actualités (approuver / supprimer un commentaire)

## E **Produits**

Gestion des articles de la boutique : ajout / modification / suppression des produits, gestion des rayons et des étiquettes

#### F **Statistiques**

Analyse statistique des ventes

#### G **Comptes**

Gestion des comptes clients

#### H **Admin full**

Basculer vers le back office complet

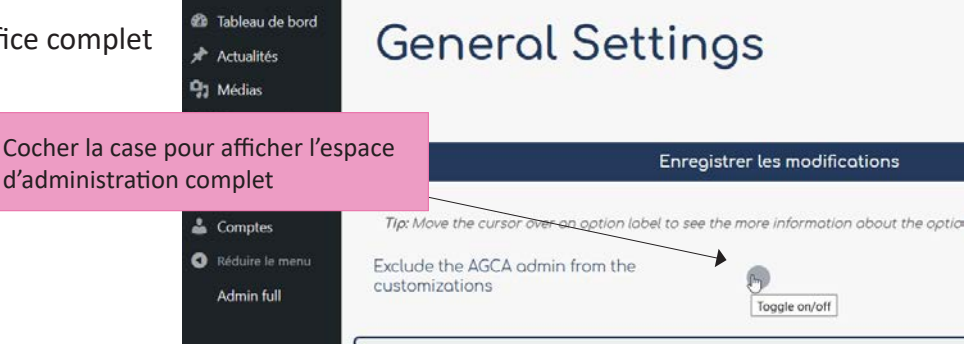

**II RUBRIQUE BOUTIQUE**

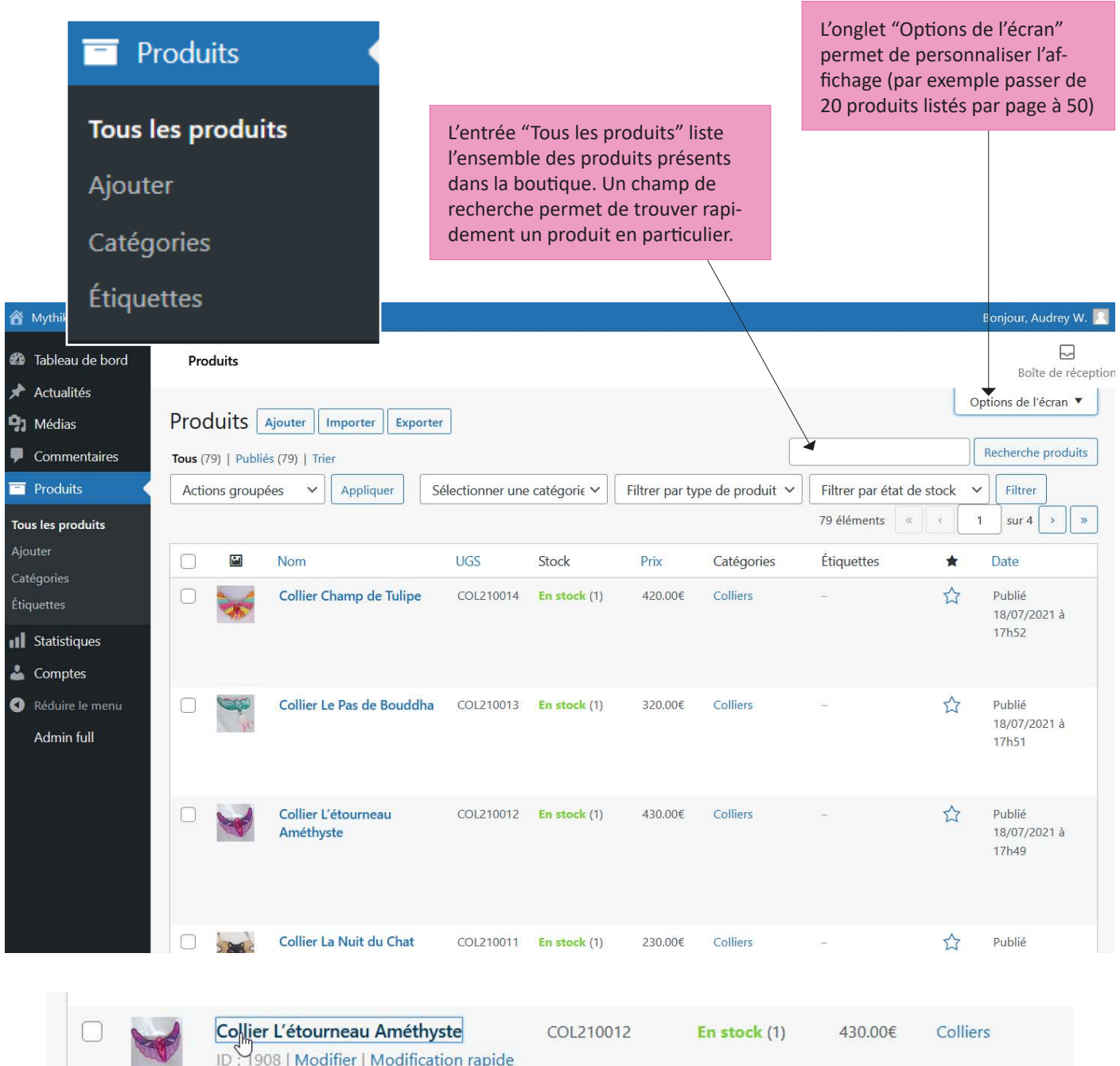

| Corbeille | Afficher | Dupliquer

200 200 200 200

Cliquer sur l'intitulé du produit pour accéder au détail de la fiche ou survoler le lien pour accéder aux raccourcis :

- **Modifier** (équivalent au clic sur l'intitulé du produit)
- **Modification rapide** (accès aux données produits les plus susceptibles de changement, par exemple le prix)
- **Corbeille** (suspension de l'affichage du produit, pour une suppression définitive afficher le contenu de la corbeille et la vider)
- **Afficher** (affichage du produit côté public)
- **Dupliquer** (permet parfois de gagner du temps dans la saisie d'une nouvelle fiche)

# **III MODIFIER UN PRODUIT**

Modifier produit consiste à accéder à un formulaire de saisie pré-rempli, contenant les informations produits (zone de descriptions, photos, prix, ...) et de multiples paramétrages associés (quantité, rayon, UGS, ...)

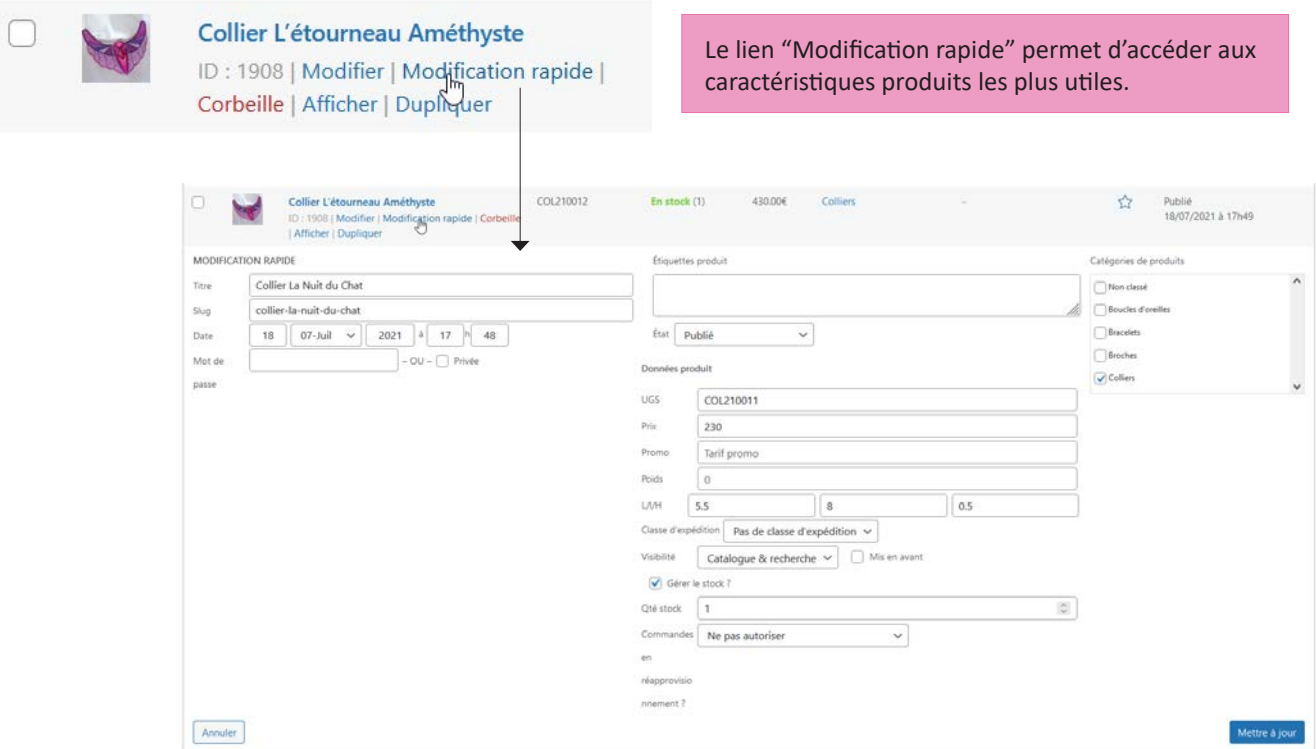

![](_page_4_Picture_3.jpeg)

#### Collier La Nuit du Chat

ID: 1907 | Modifier | Modification rapide | Corbeille | Affwer | Dupliquer

Le lien "Modifier" est plus complet, il permet d'accéder à toutes les options du produit.

![](_page_4_Picture_44.jpeg)

# **Exemple de fiche produit**

![](_page_5_Picture_17.jpeg)

# **PROCÉDURE POUR AJOUTER UN PRODUIT**

Ajouter un produit consiste à remplir un formulaire de saisie vierge et paramétrer ses options. Au préalable, il faut disposer :

- d'une description produit (longue + courte)
- des photos du produits

![](_page_6_Picture_4.jpeg)

![](_page_6_Picture_5.jpeg)

![](_page_6_Picture_6.jpeg)

 $-2$ .jpg

![](_page_6_Picture_7.jpeg)

![](_page_6_Picture_8.jpeg)

 $-1$ .jpg

![](_page_6_Picture_9.jpeg)

BOO210035-Les-Mots-Aimables-4 .jpg

![](_page_6_Picture_11.jpeg)

BOO210035 Mots-Aimal .jpg

![](_page_6_Picture_13.jpeg)

unca-6.jpg

![](_page_6_Picture_14.jpeg)

Type d'élément : Fichier JPG

Dimensions: 1920 x 1440

Taille: 373 Ko

BOO210035-Les-Mots-Aimables-2 .jpg

BOO210035-Les-Mots-Aimables-1 .jpg

![](_page_6_Picture_17.jpeg)

BOO210034-Pêch e-Immortelle-4.j pg

![](_page_6_Picture_19.jpeg)

![](_page_6_Picture_21.jpeg)

BOO210034-Pêch e-Immortelle-2.j pg

![](_page_6_Picture_23.jpeg)

![](_page_6_Picture_24.jpeg)

![](_page_6_Picture_25.jpeg)

![](_page_6_Picture_26.jpeg)

![](_page_6_Picture_27.jpeg)

![](_page_6_Picture_28.jpeg)

![](_page_6_Picture_29.jpeg)

![](_page_6_Picture_30.jpeg)

pg

**Recommandations à propos des photos :**

- réduire les dimensions à 1920 x 1440 pixels (des formats supérieurs seront acceptés mais une optimisation en amont avec un logiciel de retouche d'images est préférable)
- respecter la convention de nommage des images en y incluant l'UGS (par exemple BRA210004-....), ce qui permettra par la suite de retrouver facilement les images dans la bibliothèque des médias

![](_page_6_Picture_34.jpeg)

## **Préparation de l'image pour l'écran (Photoshop)**

![](_page_7_Picture_1.jpeg)

Export Preferences...

Save for Web (Legacy)

and the company

 $\mathbb{Z}$ 

Alt+Shift+Ctrl+9

Share...

Invite... Share on Behance..

**Service** Service

୍ଦୁ

 $\overline{\mathcal{A}}$ 

![](_page_8_Picture_84.jpeg)

![](_page_9_Picture_0.jpeg)

![](_page_10_Picture_0.jpeg)

![](_page_10_Picture_1.jpeg)

Une fois les images téléversées, vérifier qu'elles sont bien cochées et cliquer sur le bouton Ajouter à la galerie.

Ajouter à la galerie

![](_page_10_Picture_4.jpeg)

Si besoin, réordonner les images.

![](_page_11_Picture_0.jpeg)

Une fois la publication effectuée, cliquer sur le "Permalien" pour accéder à la fiche côté public et vérifier que la fiche produit est correcte.

# **LE CIRCUIT DE COMMANDE**

![](_page_12_Picture_1.jpeg)

![](_page_13_Picture_10.jpeg)

![](_page_14_Picture_0.jpeg)

 $\equiv$  2,50 EUR  $\sim$ 

#### Informations de facturation

Nous ne communiquons pas vos informations de paiement au marchand.

![](_page_14_Picture_75.jpeg)

![](_page_14_Picture_5.jpeg)

## PayPal, votre réflexe sécurité pour payer

Où que vous fassiez vos achats, vos<br>informations de carte sont plus sécurisées.

![](_page_14_Picture_76.jpeg)

#### Adresse de facturation

![](_page_14_Picture_77.jpeg)

#### Coordonnées

![](_page_14_Picture_12.jpeg)

![](_page_14_Picture_78.jpeg)

Mot de passe

Non, merci

Payer

04 - Le client renseigne ses informations bancaires (rose), les autres champs sont automatiquement remplis par les saisies de l'étape 2

![](_page_15_Picture_0.jpeg)

05 - Confirmation de paiement par Paypal

![](_page_15_Picture_25.jpeg)

06 - Retour automatique à la boutique

# **LES NOTIFICATIONS DE COMMANDE**

## **DE LA PART DE PAYPAL : POUR L'ADMINISTRATEUR**

Un montant de €2,50 EUR de Christophe C trouve sur votre solde en attente De service@paypal.fr, le 2021-07-20 12:09 Détails E Texte en clair Bonjour Mythik Mystik, Le paiement de Christophe C est temporairement suspendu. Nous avons suspendu l'argent car nous pensons que cette transaction peut présenter un risque plus élevé que d'habitude. L'argent apparaîtra sur votre solde en attente et sera disponible une fois la commande traitée si l'acheteur ne dépose pas de réclamations et qu'aucun problème ne survient sur votre compte. Voici ce que vous pouvez faire pour obtenir votre argent plus rapidement. Fournir des informations sur l'expédition Ajoutez un numéro de suivi valide et votre argent sera disponible 1 jour après la confirmation de la livraison par le transporteur. Mettre à jour l'état de votre vente de service ou de produit virtuel Si votre objet n'a pas besoin d'être expédié (billet numérique ou cours de piano, par exemple), mettez à jour l'état de la commande et votre argent sera disponible sous 7 jours après la vérification. Détails du paiement De Date de la transaction 20 juillet 2021 Montant de la transaction €2,50 EUR Frais de transaction €0,42 EUR Votre numéro de transaction 7MA80297Y4245463L

## **DE LA PART DE PAYPAL POUR LE CLIENT**

 $\frac{a}{2}$ 

![](_page_17_Picture_22.jpeg)

Vous avez payé avec : Visa x-9348

Cette transaction par carte apparaîtra sur votre relevé sous l'intitulé PAYPAL \*MYTHMYSTIK.

## **DE LA PART DU SITE WEB POUR L'ADMINISTRATEUR**

![](_page_18_Picture_1.jpeg)

 $\triangle\!\!\!\!\triangle\!\!\!\!\!\wedge\!\!\!\!\wedge\!\!\!\!\wedge\!\!\!\wedge\!\!\!\$  $B$ ijoux & Accessoires

## Nouvelle commande : n°2088

Vous avez reçu la commande suivante de Christophe C

#### [Commande n°2088] (20 juillet 2021)

![](_page_18_Picture_45.jpeg)

#### **Adresse de facturation**

#### **Adresse de livraison**

![](_page_18_Picture_9.jpeg)

Bravo Audrey pour cette vente :)

Date: 20 juillet 2021 N° de commande : 2088

Mythik Mystik | contact@mythikmystik.fr

## **DE LA PART DU SITE WEB POUR LE CLIENT**

![](_page_19_Picture_1.jpeg)

 $\triangle VTHIK \triangle VSTIK$ Bijoux & Accessoires

Mythik Mystik vous remercie pour votre commande!

#### Bonjour Christophe,

Pour information - nous avons reçu votre commande n°2088, elle est maintenant en cours de traitement :

#### [Commande n°2088] (20 juillet 2021)

![](_page_19_Picture_53.jpeg)

#### **Adresse de facturation**

#### Adresse de livraison

Nous accusons réception de votre commande.

Merci de votre visite de www.mythikmystik.fr !

Bien cordialement, Audrey Wollbrett

Mythik Mystik | contact@mythikmystik.fr

# **VII TRAITEMENT DE LA COMMANDE**

Notes :

• avant expédition, vérifier que l'argent est bien sur Paypal

• une fois le produit chez le client (n° de suivi faisant foi), modifier le statut de la commande sur le site (cf B)

![](_page_20_Picture_56.jpeg)

## **B / TRAITEMENT SUR SUR LE SITE WEB**

![](_page_21_Picture_23.jpeg)

![](_page_22_Picture_20.jpeg)

attribuer le statut "Terminée".

![](_page_23_Picture_0.jpeg)

![](_page_23_Picture_21.jpeg)

# **VIII CRÉATION DU COMPTE MEMBRE**

Lorsque le client saisit ses informations personnelles pour le règlement de la facture (page 2), le site peut utiliser ces informations pour lui créer automatiquement un compte membre sur le site.

![](_page_24_Picture_2.jpeg)

(page 2) : l'identifiant et le mot de passe sont générés automatiquement.

# Mon compte

## **Tableau de bord**

Commandes

Téléchargements

Adresses

Détails du compte

## Déconnexion

Bonjour Christophe Capitaine (vous n'êtes pas Christophe ? Déconnexion)  $\overline{c}$ 

À partir du tableau de bord de votre compte, vous pouvez visualiser vos commandes récentes, gérer vos adresses de livraison et de facturation ainsi que changer votre mot de passe et les détails de votre compte.

En se connectant à son compte (https://www.mythikmystik.fr/my-account/) le client peut modifier / compléter ses informations personnelles et voir sa / ses commande(s)

Créer des comptes clients ne sert pas à grand chose pour le client car il ne s'agit pas d'achats récurrents de produits.

Mais cela permet à l'administrateur de garder une trace sur le site, à la rubrique Comptes.

![](_page_25_Picture_12.jpeg)

# **IX GESTION DES ACTUALITÉS**

![](_page_26_Picture_60.jpeg)

Les éléments nécessaires pour publier une actualité sont :

- le texte (A)
- une image d'illustration, les dimensions recommandées sont : 1280 x 853 pixels (B)<
- le choix d'une catégorie d'appartenance (C)

Comme pour la publication de Produits dans la boutique, il est possible de programmer la diffusion des actualités (D).

![](_page_27_Picture_0.jpeg)

![](_page_27_Picture_1.jpeg)